# **Survey Monkey Apply Instructions**

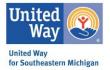

This resource will provide links and step by step instructions to help you navigate United Way for Southeastern Michigan's grant management portal, Survey Monkey Apply.

To access Survey Monkey Apply, please visit: <a href="https://apply.unitedwaysem.org/">https://apply.unitedwaysem.org/</a>

Resource Items:

- 1. Creating an Organizational Account
  - o If you are new to SMA start here.
- 2. Adding Individuals to Your Organizational Account
- 3. Resetting Your Password
- 4. Starting Your Organization & Financial Information
- 5. Locating Your Open Applications & Reports
- 6. Navigating Your Application
- 7. Creating an Organizational Account via My Setting
- 8. Technical Assistance

## Creating an Organizational Account

If you are certain that your organization has not been registered in UWSEM's grant management portal Survey Monkey Apply, please follow the below steps. If you are uncertain or would like to confirm if our organization has not been registered in the system, please email <u>sma@unitedwaysem.org</u> to avoid creating a duplicate profile.

1. Visit the Survey Monkey Apply website: <u>https://apply.unitedwaysem.org/</u>

Select the green, **Register** button.

| 🔹 United Way for Southeastern                   | Mic x +                                                                                                    |               | 0   | - 0   | ×        |
|-------------------------------------------------|----------------------------------------------------------------------------------------------------|---------------|-----|-------|----------|
| $\leftrightarrow$ $\rightarrow$ C $$ apply.unit | redwaysem.org                                                                                                    |               | Q 🛱 | *     | <b>1</b> |
|                                                 |                                                                                                    | Log In        | Reg | ister | 0 -      |
|                                                 | United Way<br>for Southeastern Michigan                                                                                                    | I             |     |       | ,        |
|                                                 | United Way for Southeastern Michigan                                                                                                    |               |     |       |          |
|                                                 | We Live United for universal success and prosperity in Southeastern Michigan.                                                                                                    |               |     |       |          |
|                                                 | United Way works to create measurable, sustainable change in Southeastern Michigan. To do this, we invest in and collaborate with local organizations that effectively create opportunities and contribute toward our vision of creating stable households and ensuring children can thrive. |               |     |       |          |
| Р                                               | Copyright & SurveyMonkey   Privacy   Ter                                                                                                    | rms   v6.4.58 |     |       |          |

2. Make sure to select **Register as an Organization**. For most of our grants, you must be registered as an organization to be granted access to the application.

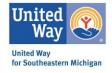

Complete the form and select, **Create Account**.

|                                                                         | Register with                              |                     |
|-------------------------------------------------------------------------|--------------------------------------------|---------------------|
| f                                                                       | <b>y</b>                                   | G                   |
|                                                                         | OR                                         |                     |
| <ul> <li>Register as an indivi</li> <li>Register as an organ</li> </ul> |                                            |                     |
| First name                                                              | Last name                                  |                     |
| Email                                                                   |                                            |                     |
| Password                                                                |                                            |                     |
|                                                                         |                                            | 0                   |
| Confirm password                                                        |                                            |                     |
|                                                                         |                                            | 0                   |
| By registering for an account,                                          | you agree to our <u>terms of service</u> . | and privacy policy. |
| l'm not a robot                                                         | reCAPTCHA<br>Privasy - Terma               |                     |
|                                                                         |                                            |                     |

3. At this time, the only required field is the <u>Organization Name</u> and <u>Tax Number</u>. You can select **I'll do this later**, however; it is highly suggested that this is completed as part of your registration.

When finished, select **Continue**.

| Organization name                    |                               |
|--------------------------------------|-------------------------------|
|                                      |                               |
| Address (optional)                   |                               |
|                                      |                               |
| City (optional)                      | Country (optional)            |
|                                      | Select a country -            |
| Tax country                          | Tax number                    |
| USA - EIN Number                     | •                             |
| Organization phone number (optional) | Organization email (optional) |
|                                      |                               |
| Website (optional)                   |                               |

4. A new page will open, select **Continue to Site**.

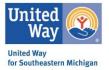

| Welcome!                                                                                                    |
|----------------------------------------------------------------------------------------------------|
| ly registered for a SurveyMonkey Apply account for<br>ted Way for Southeastern Michigan                                |
| n link to your email. You won't be able to submit application<br>ain tasks until your email address has been verified. |
| Continue to site                                                                                                    |

5. The final step of the process is the verify the email address provided.

#### Select Send Verification Link.

| 😵 United Way for Southeastern Mic 🗙                 | +                                                                                                    |                  |                    |                   |    | 0        | — ć          | <b>)</b> )  | × |
|-----------------------------------------------------|----------------------------------------------------------------------------------------------------|------------------|--------------------|-------------------|----|----------|--------------|-------------|---|
| $\leftarrow$ $\rightarrow$ C $\ $ apply.unitedwayse | m.org/prog/                                                                                                    |                  |                    |                   |    | Q 1      | à 🛊          |             | : |
| United Way for Southeastern Michigan                |                                                                                                    | 🗄 Pages 👻        | 🚨 Programs         | A My Application: | 0- | UWSEM Te | st Organizat | tion Test 2 | - |
| UWSEM Test Organization Test 2 👻                    |                                                                                                    |                  |                    |                   |    |          |              |             |   |
|                                                     | Vour email address has not been verified!<br>To will not be able to submit applications or complete certain tasks until you have verified your email address<br>If you are unable to currently view any new, open, or active grant applicat<br>your organization:<br>1) Navigate to the top left of the screen<br>2) Select the small downward arrow next to your name<br>3) Click on your organization's name from the drop down menu<br>No applications.<br>Please choose a program from our program listings page to get starters<br>View programs | ions/report      | Send verification  |                   |    |          |              |             |   |
|                                                     | NONEREE IN TAPIY                                                                                                    | Copyright © Surv | eyMonkey   Privacy | Terms   v6.4.58   |    |          |              |             | - |

6. You will receive the referenced email from noreply@mail.smapply.net (it is not uncommon for these emails to hide out in the spam/junk folder).

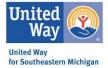

Select **Confirm Email Address**. You will be taken to a webpage with the verified message, select **Continue** and your registration will be complete.

| Dear UWSEM Test Organization Test 2,                                                                                                    |                                     |
|----------------------------------------------------------------------------------------------------|-------------------------------------|
| In order to validate your SurveyMonkey Apply account we require<br>you to verify your email address.<br>Please click the link below to help us validate that it's really you<br>and your account should be ready to go. | 🔥 Apply                             |
| Thanks,<br>The SurveyMonkey Apply Team                                                                                                    | Thanks!                             |
| Confirm email address If the button is not clickable, please copy and paste this URL into your browser's address bar: https://aeeix.unitedevavsem.org/acc/er/3bb66625-b24f-tw92.http://tee66124942ar/                   | Your email address is now verified. |

#### Adding Individuals to Your Organizational Account

SMA allows for teams to work on applications, reports, etc. The Organizational Account's Primary Administrator (1<sup>st</sup> Individual to set up account) is the only person that can add additional individuals to the account.

1. From the primary administrator's homepage, select Manage Organization (top right corner).

Note: Only the primary administrator will have this link and be able to complete this task.

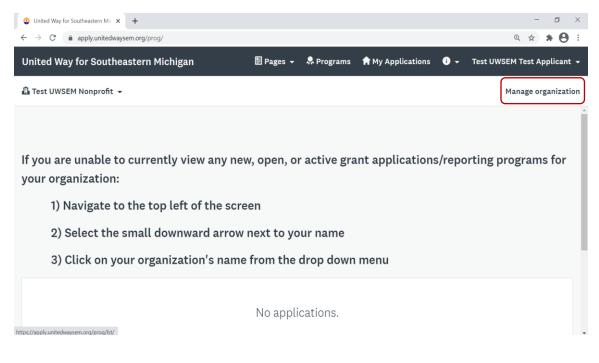

2. Select **Members.** At this point you will be able to see all the individuals connected to your organization's account.

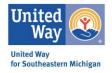

#### Select Add Member.

| 🕲 United Way for Sc | outheastern Mic × +         |                                           |                   |              |                  |                        | - ø ×                       |
|---------------------|-----------------------------|-------------------------------------------|-------------------|--------------|------------------|------------------------|-----------------------------|
| ← → C 🌘             | apply.unitedwaysem.org/org/ | /m/                                       |                   |              |                  |                        | Q 🕸 🛊 😝 🗄                   |
| United Way for      | Southeastern Michiga        | n                                         | 🔛 Pages           | 👻 🚨 Programs | 🕇 My Applicati   | ons 🛈 🗸                | Test UWSEM Test Applicant 👻 |
| 🔒 Test UWSEM No     | nprofit 👻                   |                                           |                   |              |                  |                        | Manage organization         |
| Manage Organizati   | on                          | Profile                                   | Members Team      | s            |                  |                        |                             |
|                     |                             |                                           |                   |              |                  |                        |                             |
|                     | 0 Actions - 🎽               | Add member                                |                   |              | Search           | Q                      | à III                       |
|                     | Name                        | Email                                     | Role              | Teams        | Last login Sig   | nup date Act           | tive                        |
|                     | TT Test UWSEM To            | est Applicant uwsemtestnonprofit@gmail.co | m Primary adminis | rator        | Today Fel        | o 25 2021 🗸            |                             |
|                     |                             | Page: 1 (1 - 1                            | l of 1) 25 🔻      | 3            |                  |                        |                             |
|                     | POWERED BY 🧥 Apply          |                                           |                   |              | Copyright © Surv | eyMonkey   Privacy   1 | Terms   v6.4.58             |

3. A new box will pop up. Complete with the name of the individual you intend on link to the account.

Determine the role you would like them to have:

- **Primary Administrator:** This is the organization member that initially creates the Organization and has full administrative control over the organization's members and applications. They will be able to transfer ownership of the organization, as well as edit and remove members of the organization at any time. They will be the primary contact for the organization.
- Non-Administrator Role These members have similar control over the organization's members and applications as the Primary Administrator. However, they will only be able to edit and remove non-administrative members, or inactive Administrators.
- Administrator Role These members will be able to edit applications on behalf of the organization but will not have access to manage the organization's profile and members. They will also not be able to create or submit applications for an organization.

Make sure to select **Notify member by email they have been added,** as this lets the individual know they need to go in and finalize their registration process with SMA.

| United Way for Southeaster                                    | m Mic × +                                                                                                    |                                        | - 0 ×                 |
|---------------------------------------------------------------|----------------------------------------------------------------------------------------------------|----------------------------------------|-----------------------|
| $\leftrightarrow$ $\rightarrow$ C $\hat{\mathbf{e}}$ apply.ur | nitedwaysem.org/org/m/                                                                                                    |                                        | ् 🖈 A 🗄 :             |
| United Way for South                                          | eastern Michigan                                                                                                    | 🗐 Pages 👻 🔍 Programs 🖙 My Applications |                       |
| Test UWSEM Nonprofit                                          | Add members                                                                                                    | Import members                         | X Manage organization |
| o                                                             | First name                                                                                                    | Last name                              |                       |
|                                                               | Role:<br>Non-administrator<br>Organization administrator<br>Add to team<br>Notify member by email that they have been added |                                        |                       |
| POWERED                                                       |                                                                                                    | CANCEL                                 | DDrrms ( v6.4.58      |

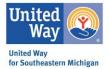

4. If an individual is successfully added they will now appear under the organization's member tab.

| 😵 United Way for So                                  | outheastern Mic 🗙 🕂             |                              |                          |        |                        |                |                     | - 0 ×                    |
|------------------------------------------------------|---------------------------------|------------------------------|--------------------------|--------|------------------------|----------------|---------------------|--------------------------|
| $\leftrightarrow$ $\rightarrow$ C $\hat{\mathbf{n}}$ | apply.unitedwaysem.org/org/m/#  |                              |                          |        |                        |                |                     | Q # # 8 :                |
| United Way for                                       | Southeastern Michigan           |                              | 🗐 Pages 👻                | 💂 Prog | rams  🔒 My App         | olications     | 🛈 🗕 Tes             | t UWSEM Test Applicant 👻 |
| 🛱 Test UWSEM Nor                                     | nprofit 👻                       |                              |                          |        |                        |                |                     | Manage organization      |
| Manage Organizatio                                   | on                              | Profile                      | Members Teams            |        |                        |                |                     |                          |
|                                                      |                                 |                              |                          |        |                        |                |                     |                          |
|                                                      | 0 Actions - 🎽 Add m             | ember                        |                          |        | Search                 |                | ٩                   | Ш                        |
|                                                      | Name                            | Email                        | Role                     | Teams  | Last login             | Signup<br>date | Active              |                          |
|                                                      | RS Recovery SMA                 | recoverysma@gmail.com        | Administrator            |        | Invited: 3 days<br>ago | Today          | ~                   |                          |
|                                                      | TT Test UWSEM Test<br>Applicant | uwsemtestnonprofit@gmail.com | Primary<br>administrator |        | Today                  | Feb 25<br>2021 | *                   |                          |
|                                                      |                                 | Page: 1 (1 - 2               | of 2) 25 🔻 🗭             |        |                        |                |                     |                          |
|                                                      | POWERED BY 🧥 Apply              |                              |                          |        | Copyright              | © SurveyMonke  | ey   Privacy   Term | s   v6.4.58              |

5. The added individual will receive the above message from noreply@smapply.net , by selecting the **Join Now** button it will take them to a registration page to complete the process.

| United Way for Southeastern Michigan                                                                                                    |
|----------------------------------------------------------------------------------------------------|
| Dear Recovery SMA,                                                                                                    |
| You have been invited to be an Applicant for the following site,<br><b>United Way for Southeastern Michigan</b> .<br>Please click on the following link to complete the registration<br>process. |
| Thank you,                                                                                                    |
| United Way for Southeastern Michigan                                                                                                    |
| Join now                                                                                                    |

# **Resetting Your Password**

In the case you have forgotten your password, the below instructions will provide guidance as to how to reset it.

- 1. On the SMA log in page, select the Forgot Your Password? Link
- 2. A new page will open, input the email associated with your SMA account and select Send Instructions.

| with your account and we will send |
|------------------------------------|
|                                    |
|                                    |
| RUCTIONS                           |
|                                    |
|                                    |

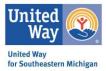

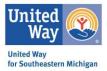

3. You will receive an email from <u>noreply@mail.smapply.net</u> with details on how to reset your password, upon receiving this click the green Reset Password box in the body of the message.

| United Way for Southeastern Michigan                                                                                                    |
|----------------------------------------------------------------------------------------------------|
| Dear Jane Smith,                                                                                                    |
| Someone requested to reset your SurveyMonkey Apply<br>password. If this was not you, you can safely ignore this email.                                                              |
| Thanks,<br>The SurveyMonkey Apply Team                                                                                                    |
| Reset password                                                                                                    |
| If the button is not clickable, please copy and paste this URL into your browser's address bar:<br>https://septy.unitedwavaem.org/acc/p/122502461-53311f999ecb3763becc87c5963fe600/ |
| You are receiving this email from <u>United Way for Southeastern Michigan</u> - United Way for<br>Southeastern Michigan.<br><u>Unsubscribe</u>   <u>Terma</u>   <u>Privacy</u>      |
| Apply.                                                                                                    |

4. You will be brought to a new page with the opportunity to input a new password. After creating your new password, select the green **Reset Password** button. You will then be brought to the login page, where you will login using the newly set password.

| 📥 Apply                               |   |
|---------------------------------------|---|
|                                       |   |
| Password reset                        |   |
| Please enter your new password below. |   |
| Password                              |   |
|                                       | ۲ |
| Confirm Password                      |   |
|                                       | ۲ |
|                                       |   |
| Reset password                        |   |

5. You will receive 2 methods of confirmation of your password reset: 1) An email notification from SMA 2) A message on your SMA homepage.

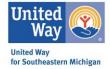

| United Way for Southeastern Michigan                                                                                                    |                                                                                                    |
|----------------------------------------------------------------------------------------------------|----------------------------------------------------------------------------------------------------|
| Dear Jane Smith,                                                                                                    |                                                                                                    |
| This is confirmation that your SurveyMonkey Apply account password has been updated.                                                                                                    | Vour password has been reset.                                                                                            |
| If you did not request this change and believe your account has<br>been compromised, please contact SurveyMonkey Apply support<br>by clicking this link: <u>https://smapply.zendesk.com/hc/en-</u> | If you are unable to currently view any new, open, or active grant applications/reporting programs fo your organization: |
| us/sections/115000411593-Contact-Us                                                                                                    | 1) Navigate to the top left of the screen                                                                                |
| Thank you,<br>The SurveyMonkey Apply Team                                                                                                    | 2) Select the small downward arrow next to your name                                                                     |
| пе за чеумонкеу другтеан                                                                                                    | 3) Click on your organization's name from the drop down menu                                                             |
| You are receiving this email from United Way for Southeastern Michigan - United Way for                                                                                                    | No applications.                                                                                                    |
| Southeastern Michigan.<br><u>Unsubscribe i Terma</u> i <u>Privaq</u> y                                                                                                    | Please choose a program from our program listings page to get started                                                    |
|                                                                                                    | View programs                                                                                                    |

## Starting Your Organization & Financial Profile

These instructions are specific to organizations that have not completed an Organizational & Financial Profile in the past.

\*\*If you have not completed this profile, start here prior to completing a grant application. \*\*

1. After logging into your SMA account, you will see your homepage.

Locate the Programs tab in the header and select.

Note: You will notice that it always reads "No Applications", even once you open applications. That is because you are currently looking at it from an individual view. To switch to Organizational View, select the downward arrow next to your name in the top left corner – select your organization's name from the provided drop-down menu. A new page will open featuring open and past program tiles.

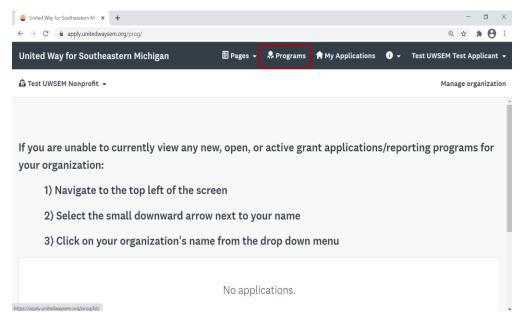

2. By selecting Programs, it will take you to the page with all of our current open RFP funding opportunities.

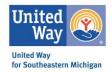

If this is your first time in SMA, or you have yet to complete the Organization & Financial Profile – you will select the green, **More** button. This is also where you will be able to access your identified grant application.

| Q 🕁 🛊 🗛 🗄                                                           |                                                                                                    | lwaysem.org/prog/lst/                                                                                                    |
|---------------------------------------------------------------------|----------------------------------------------------------------------------------------------------|----------------------------------------------------------------------------------------------------|
| El Pages + & Programs My Applications 0 + Test UWSEM Test Applicant | E Pag                                                                                                    | ana yacin oʻgʻ prograv                                                                                                    |
| Manage organizatio                                                  |                                                                                                    |                                                                                                    |
|                                                                     | Search programs. Q 📰 🗮                                                                                                    | Programs                                                                                                    |
|                                                                     | Organization + Financial Information<br>Managements that are to see to see the proof sector to any tools<br>to set and<br>Definition of the sector of the sector of the sector of the<br>sector of the sector of the sector of the sector of the<br>sector of the sector of the sector of the sector of the<br>sector of the sector of the sector of the sector of the<br>sector of the sector of the sector of the sector of the<br>sector of the sector of the sector of the sector of the sector of the<br>sector of the sector of the sector of the sector of the sector of the sector of the sector of the<br>sector of the sector of the sector of the sector of the sector of the sector of the<br>sector of the sector of the | Economic Mobility Microgrants<br>The program provides well care protes to enable individuals and<br>facilities to take advanced of economic-mobility-submaning<br>economics take advanced on the second on the second on the<br>facilities and the second on the second on the second on the<br>facilities and the second on the second on the second on the<br>second of the second on the second on the second on the second on the<br>second of the second on the second on the second on the second on the second on the second of the second of the seco |
|                                                                     | Faith Forward Fund<br>Autor de activities from the 2000 to 440 dD 10 He yrd 2000<br>Tach Forward Faith Generale<br>Ogastatives and Helvinka agtistate sea sea yrd.                                                                                                    | 2021 Basic Needs Grant Program<br>Acception acceleration fremular in taxos to do in 11 2017 in 144 y 3 2001<br>economic 10017<br>opperiorithmic can addy<br>economic 2                                                                                                    |
|                                                                     |                                                                                                    | Educational Wraparound Services 2021-2<br>Assembly advantants for wave, by Bart evaluation (1971) is not y base<br>assembly the second Services founds<br>Educational Hitsgramman Services founds                                                                                                    |

3. Details will be provided for the associated program.

Make sure to select Apply. Now, the application has been added to your Organizational Profile.

Note: If you are not able to see or select an Apply button, you may have set up an Organizational Profile completely. Please see instructions for setting up an Organizational Account via My Settings.

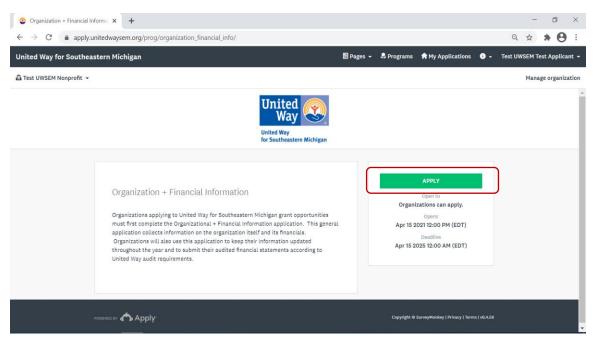

## Locating Your Open Applications & Reports

For times when you are just logging into SMA, you will see a white box that reads, "No Applications". Do not panic – you are currently in individual view and need to navigate to organizational view.

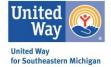

1. Click the small arrow next to your name in the top, left corner.

A drop box will appear.

#### Select your **Organizations Name** (it has a tiny building icon next to it) ② United Way for Southeastern Mi⊂ × + ٥ $\leftarrow \rightarrow C$ $\hat{e}$ apply.unitedwaysem.org/prog, Ð, ☆ \* **e** : 🗄 Pages 👻 United Way for Southeastern Michigan 💂 Programs 🔒 My Applications i) -Test UWSEM Test Applicant 🗓 Test UWSEM Nonprofit 👻 Manage organization Test UWSEM Test Applicant 🖪 Test UWSEM Nonprofit If you are unable to currently view any new, open, or active grant applications/reporting programs for your organization: 1) Navigate to the top left of the screen 2) Select the small downward arrow next to your name 3) Click on your organization's name from the drop down menu No applications.

2. A new page will load, which will include your organization's applications, reporting programs, etc.

| 😵 My Applications - United Way fo 🗙                   | +                                                                                                    |                                             |             |            |              |     | -         | ٥         |         | ×   |
|-------------------------------------------------------|----------------------------------------------------------------------------------------------------|---------------------------------------------|-------------|------------|--------------|-----|-----------|-----------|---------|-----|
| $\leftrightarrow$ $\rightarrow$ C $$ apply.unitedways | em.org/prog/                                                                                                    |                                             |             |            |              | 0   | 2 \$      | * (       | 9       | :   |
| United Way for Southeastern Michigan                  |                                                                                                    |                                             | 🖥 Pages 👻   | 🚨 Programs | Applications | 0 - | Test UWSE | M Test Aj | pplican | -   |
| 🚨 Test UWSEM Nonprofit 👻                              |                                                                                                    |                                             |             |            |              |     | м         | anage or  | ganizat | ion |
|                                                       | If you are unable to currently vi<br>your organization:                                                            | ew any new, open, or active grant applicati | ons/reporti | ng program | s for        |     |           |           |         | •   |
|                                                       | 1) Navigate to the top left                                                                                        | of the screen                               |             |            |              |     |           |           |         | II. |
|                                                       | 2) Select the small downw                                                                                          | ard arrow next to your name                 |             |            |              |     |           |           |         | I   |
|                                                       | 3) Click on your organizat                                                                                         | ion's name from the drop down menu          |             |            |              |     |           |           |         | I   |
|                                                       | All Applications -                                                                                                 |                                             |             | :          | =            |     |           |           |         |     |
|                                                       | Organization + Financial Information<br>1678836890<br>Test UWSEN Nonprofit<br>Deadline: Apr 15 2025 12:00 AM (EDT) |                                             |             |            |              |     |           |           |         |     |
|                                                       | 0 of 2 required tasks complete<br>START<br>Last edited: Apr 22 2021 05:40 PM (EDT)                                 |                                             |             |            |              |     |           |           |         |     |

#### Navigating Your Application

This section captures the elements of each program application, while some of the individual tasks/questions may differ based on individual programs the overarching elements and layout will remain the same.

- 1. After opening a program application/report, the first page presented will provide an outline or face sheet with the following items:
  - a. Application Tasks (Green box)
  - b. Task Status Bar (Blue box)

c. Team/Team Members Assigned. (Orange Box)

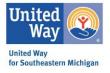

| nited Way for Southeastern Michigan     | 🗄 Pages 👻 🐥 Prog                    | rams 🏫 My Applications 🕕 🗸 | Test UWSEM Test Applicant |
|-----------------------------------------|-------------------------------------|----------------------------|---------------------------|
| Test UWSEM Nonprofit 👻                  |                                     |                            | Manage organizatio        |
|                                         |                                     |                            |                           |
| 0 of 2 required tasks complete          | Organization + Financial Informa.   | 0.0.1                      |                           |
| o or 2 required tasks comprete          | 1678836890                          | ⊘ Preview ····             |                           |
| Last edited: Apr 22 2021 05:48 PM (EDT) | 🛱 Test UWSEM Nonprofit              |                            |                           |
| REVIEW SUBMIT                           | APPLICATION ACTIVITY                |                            |                           |
| Deadline: Apr 15 2025 12:00 AM (EDT)    | four tasks                          |                            |                           |
|                                         |                                     | >                          |                           |
| Test UWSEM Nonprofit                    | 📄 🖻 Org/Fin: Organization Profile   | >                          |                           |
| Test UWSEM Test Applic                  | B 2019 Audit Upload (optional)      | >                          |                           |
|                                         | B 2020 Audit Upload (optional)      | >                          |                           |
| uwsemtestnonprofit@g<br>View & edit     | ( ) El 2020 Audit Optoad (optional) |                            |                           |

2. At the bottom of each screen, you will see a **Save & Continue Editing** button and either a **Next** or a **Mark as Complete** Button.

\*While SMA is supposed to save as you go through the application, I advise you to always hit that **Save & Continue Editing** button before hitting the green button.

| United Way for Southeastern Michigan |                                                                                                    |                                                                                                    | 🖹 Pages + 🌲 Programs 🔺 My Applications 🛛 + Test UWSEM Test Applicant |
|--------------------------------------|----------------------------------------------------------------------------------------------------|----------------------------------------------------------------------------------------------------|----------------------------------------------------------------------|
| 🔓 Test UWSEM Nonprofit 👻             |                                                                                                    |                                                                                                    | Manage organizatio                                                   |
|                                      | VYTESESSO      Monocoline     Org/Mini Operation     Org/Mini Operation     Org/Mini O | If this is your for these applying is a subled May great spectrality through Sorrey Meekly<br>Apply:     If this information about your arguingtation in the Ogenerational Profile task and clock "Nare as<br>Comparing" at the rest.     If this information about your arguingtation in the Ogenerational Profile task and clock "Nare as<br>Comparing" at the rest.     If this information about your arguingtation in the Ogenerational Profile task and clock "Nare as<br>Developed your must restore task clock for subleading your functions.     If this "Submit for the clock the comparing" at the submit and sampling on the<br>Developed your must restore task for subleading your functions.     If this "Submit for subleading the submit for a great super tangent tanks for subleading your functions.     If this provide specified task tasks for subleading your functions.     If the provide specified task tasks for subleading your functions.     If the provide specified task tasks for subleading your functions.     If the provide specified task tasks for subleading your functions.     If the provide specified tasks the task for subleading your functions.     If the provide specified task tasks the provide specified task tasks are rest.     If the provide specified task tasks tasks to provide tasks the subleading applied tasks.     If the provide specified tasks the provide specified tasks tasks are rest.     If the provide specified tasks the task tasks tasks tasks tasks the specified for subleading tasks to the subleading tasks tasks tasks the specified for subleading tasks the subleading tasks tasks tasks the specified for subleading tasks the subleading tasks the subleading tasks the subleading tasks tasks tasks the subleading tasks tasks tasks the subleading tasks tasks tasks tasks the subleading tasks tasks tasks tasks tasks tasks tasks tasks tasks the subleading tasks tasks tasks tasks tasks tasks tasks tasks tasks tasks tasks tasks tasks tasks tasks tasks tasks tasks tasks tasks tasks tasks tasks tasks tasks |                                                                      |
|                                      |                                                                                                    | He Fidelay Opposite Form is some.<br>1. The Opposite Policy of Audited Procession was be filed out from the Fidelaury<br>Opposite Policy Sometherian.<br>2. The Contact Information task in specific and the set of the set II include contact Information<br>for both the Macary and Implementing opposite                                                                                                    |                                                                      |

3. Once the task is marked as complete, the grey dashed circle will be replaced with a green/white check mark.

Once all required tasks are completed and show the check marks – the greyed out **Submit** button will turn green and be available to select.

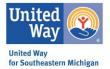

Note: To edit a previously submitted task, select the **ellipses** (...) in the top right corner of the form you would like to edit. Forms can be edited after saved but the entire application has yet to be submitted, however, if once an application is submitted it can not be edited unless reopened by UWSEM administrators.

| Instructions: Organization + Final × +                                        |                                                                                                    | - 5 ×                       |
|-------------------------------------------------------------------------------|----------------------------------------------------------------------------------------------------|-----------------------------|
| ← → C                                                                         | 91/                                                                                                    | Q 🕸 🛊 😝 :                   |
| United Way for Southeastern Michigan                                          | 🔢 Pages 👻 🐥 Programs 🔺 My Applications 🕚 🗸                                                                                                    | Test UWSEM Test Applicant 👻 |
| 🛕 Test UWSEM Nonprofit 👻                                                      |                                                                                                    | Manage organization         |
| < Back to application                                                         | Completed Apr 22 2021 06:18 PM (EDT)                                                                                                    |                             |
| Organization + Financial Information<br>1678836890 <b>1</b><br>10: 1678836890 | Instructions First-time applicants If this is your first time applying to a United Way grant opportunity through Survey Monkey Apply.                                                                                                    |                             |
| C 🗈 Instructions >                                                            | 1. Fill in information about your organization in the Organizational Profile task and click "Mark as Complete" at the end.                                                                                                    |                             |
| Org/Fin: Organization                                                         | <ol> <li>Upload your most recent audited financials using the appropriate task based on the fiscal year-end of your<br/>most recent audited financials. Use the left-hand navigation bar to move between tasks and select the correct<br/>task for uploading your financials.</li> </ol>                                                                                                    |                             |
| () D19 Audit Upload<br>(optional)                                             | 3. Click "Submit" on the left hand navigation bar.                                                                                                    |                             |
| ()  B 2020 Audit Upload (optional)                                            | Returning applicants If you have previously applied to a United Way grant opportunity through Survey Monkey Apply:                                                                                                    |                             |
| 1 of 2 required tasks complete                                                | <ol> <li>Review your previous responses for accuracy. The Organizational Profile task has been pre-filled for you. If<br/>you need to make updates to your information, click the ellipsis icon and choose "Edit", make updates as<br/>necessary, and click "Mark as Complete" at the end of the task. If you do not need to make any updates, use<br/>the left-hand navigation bar to move on to the next task.</li> </ol> |                             |
| REVIEW SUBMIT                                                                 | 2. If you have new euclted financials since the last time you applied for a grant, upload your new audited financials. Use the left-hand navigation bar to select the appropriate task to upload your most recent financials based on the fiscal year-end of your most recent audited financial statements.                                                                                                    |                             |
|                                                                               | 3. Click "Submit" on the left hand navination har                                                                                                    | •                           |

4. A half-filled task button (half white/half green) indicated that either portions of this task has yet to be completed OR the applicant has not selected the **Mark as Completed** button at the bottom of the form.

As you move through the application, the status bar will populate indicating how far the applicant is in the process.

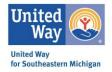

|                                                    | Sack to application                   |  |  |  |  |  |
|----------------------------------------------------|---------------------------------------|--|--|--|--|--|
| Organization + Financial Information<br>1678836890 |                                       |  |  |  |  |  |
| •                                                  | Instructions                          |  |  |  |  |  |
|                                                    | Org/Fin: Organization >               |  |  |  |  |  |
| () e                                               | 2019 Audit Upload<br>(optional)       |  |  |  |  |  |
| () e                                               | 2020 Audit Upload<br>(optional)       |  |  |  |  |  |
|                                                    | 1 of 2 required tasks complete        |  |  |  |  |  |
| Las                                                | st edited: Apr 22 2021 06:21 PM (EDT) |  |  |  |  |  |
| REV                                                | VIEW SUBMIT                           |  |  |  |  |  |

5. When all required tasks are completed, the task bar will be filled blue. The Submit button will turn from grey to green.

After selecting **Submit**, a pop-up box will appear. You will be able to do a final review (if preferred), as well as submit the completed application.

Select the green, **Submit** button.

| 7943615735<br>ID: 7943615735            | Submit application                                                                           |
|-----------------------------------------|----------------------------------------------------------------------------------------------|
| Instructions                            |                                                                                              |
| Org/Fin: Organization Profile           |                                                                                              |
| () a 2019 Audit Upload (optional)       | Please confirm submission of your application.                                               |
| Optional)                               | If you wish to take a look at the application before submitting,<br>please <b>Review</b> it. |
| 2 of 2 required tasks complete          |                                                                                              |
| Last edited: Apr 23 2021 11:35 AM (EDT) |                                                                                              |
| Deadline: Apr 15 2025 12:00 AM (EDT)    | CANCEL REVIEW SUBMIT                                                                         |

6. After you successfully submit your application, a new screen will open indicting the confirmation of receipt.

Now when you look at your organization's application's the program tile will indicate that it has been submitted.

Note: Application/Primary Administrators should receive generated emails from SMA indicated that UWSEM has received your submission – however, sometimes these are delayed or like to hide in the spam/junk folder. As long as you see the submitted status on your program tile, know your application has been received.

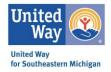

| 0                                                                                                    |  |  |  |  |
|----------------------------------------------------------------------------------------------------|--|--|--|--|
| Application Submitted!                                                                                          |  |  |  |  |
| Thank you for submitting your application.                                                                      |  |  |  |  |
| Go to My Applications                                                                                           |  |  |  |  |
| View more Programs                                                                                              |  |  |  |  |
| All Applications -                                                                                              |  |  |  |  |
| Organization + Financial Information 7943615735  UWSEM Test Organization 2 Deadline: Apr 15 2025 12:00 AM (EDT) |  |  |  |  |
|                                                                                                    |  |  |  |  |
| VIEW<br>Submitted on: Apr 23 2021 12:36 PM (EDT)                                                                |  |  |  |  |

# Adding Individuals to Your Organizational Account Via My Settings

If you log into your SMA Account and are unable to see a name in the top left corner (beneath the United Way for Southeastern Michigan header), you are not connected to an organizational account. See the below photo for reference.

| United \ | l Way for Southeastern Michigan 🛛 🔠 F                                              | Pages 👻     | 🐥 Programs     | Applications    | • •   | UWSEM Testing 👻 |
|----------|------------------------------------------------------------------------------------|-------------|----------------|-----------------|-------|-----------------|
|          |                                                                                    |             |                |                 |       | Â               |
|          | If you are unable to currently view any new, open, or active<br>your organization: | grant       | applicatio     | ns/reporting pr | ogran | ns for          |
|          | 1) Navigate to the top left of the screen                                          |             |                |                 |       |                 |
|          | 2) Select the small downward arrow next to your nam                                | e           |                |                 |       |                 |
|          | 3) Click on your organization's name from the drop do                              | own me      | enu            |                 |       |                 |
|          |                                                                                    |             |                |                 |       |                 |
|          | No applications.                                                                   |             |                |                 |       |                 |
|          | Please choose a program from our program listi                                     | ings page i | to get started |                 |       |                 |
|          | View programs                                                                      |             |                |                 |       |                 |

1. To set up your organization, navigate to your name (top RIGHT corner) and click. A drop box will appear – select **My Account**.

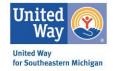

| United Way for Southeastern Michigan                                     | 🗄 Pages 👻          | 🐥 Programs     | Applications    | 0 -  | UWSEM Testing 👻 |
|--------------------------------------------------------------------------|--------------------|----------------|-----------------|------|-----------------|
|                                                                          |                    |                |                 |      | My Account      |
| If you are unable to currently view any new, open, or your organization: | active grant       | applicatio     | ns/reporting pr | ogra | Log Out         |
| 1) Navigate to the top left of the screen                                |                    |                |                 |      |                 |
| 2) Select the small downward arrow next to you                           | ır name            |                |                 |      |                 |
| 3) Click on your organization's name from the d                          | rop down m         | enu            |                 |      |                 |
|                                                                          |                    |                |                 |      |                 |
| No applica                                                               | ations.            |                |                 |      |                 |
| Please choose a program from our pro                                     | gram listings page | to get started |                 |      |                 |

2. A new page will open with your individual settings. Scroll to the **Set Up Organization** button and click the grey button.

| A My Profile  | > Profile Photo                                      |                    |   |
|---------------|------------------------------------------------------|--------------------|---|
| Notifications |                                                      |                    |   |
|               | UT                                                   | Choose file Browse |   |
|               | Personal Info                                        |                    |   |
|               | First name                                           | Last name          |   |
|               | UWSEM                                                | Testing            |   |
|               | Email                                                |                    |   |
|               | uwsem.testing@gma                                    | ail.com            |   |
|               | Preferences                                          |                    |   |
|               | Timezone                                             |                    |   |
|               | (GMT-0500) America                                   | iNew York          | - |
|               | Preferred Language                                   |                    |   |
|               | English (US)                                         |                    | • |
|               | Set up an organization to acr<br>Set up organization |                    |   |
|               | Change Passwo                                        | ord                |   |
|               |                                                      |                    |   |

3. A new page will open, you will need to complete at minimum the Organization Name and Tax Number. Once complete, selected the green **Continue** button.

| ¢ | United Way for Sout | heastern Michigan                                                   |                               | 💄 UWSEM Testing 👻 |
|---|---------------------|---------------------------------------------------------------------|-------------------------------|-------------------|
|   |                     | ization, we need the following information about your organization. |                               |                   |
|   |                     | Organization name Address (updonal) City (updonal)                  | Country (optional)            |                   |
|   |                     |                                                                     | Select a country 💌            |                   |
|   |                     | Tax country                                                         | Tax number                    |                   |
|   |                     | USA - EIN Number                                                    | •                             |                   |
|   |                     | Organization phone number (optional)                                | Organization email (optional) |                   |
|   |                     |                                                                     |                               |                   |
|   |                     | Website (optional)                                                  |                               |                   |
|   |                     |                                                                     |                               |                   |
|   |                     |                                                                     | CONTINUE                      |                   |

4. A new page will open confirming your organization's registration. Select the green, **Continue to Site** button.

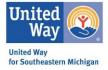

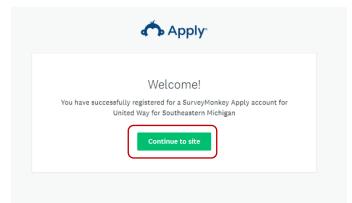

5. Now when you are on your homepage, you should see your information in the top RIGHT corner. Select the downward arrow to open the drop box. To access any open/active grant applications select the downward arrow your organization next to the small building icon in the drop box.

|   | United Way for Southe | eastern Micl         | higan                                                                                                    |            |                 |                 |                       |                | 🖩 Pages 👻 | 🚨 Programs | Applications | • • | UWSE     | M Testing 👻  |
|---|-----------------------|----------------------|----------------------------------------------------------------------------------------------------|------------|-----------------|-----------------|-----------------------|----------------|-----------|------------|--------------|-----|----------|--------------|
| Ć | 🔓 UWSEM Testing 👻     |                      |                                                                                                    |            |                 |                 |                       |                |           |            |              | i.  | Manage o | organization |
|   | UWSEM Testing         |                      |                                                                                                    |            |                 |                 |                       |                |           |            |              |     |          | 1            |
| l | UWSEM Testing         | your org<br>1)<br>2) | If you are unable to currently view any new, open, or active grant applyour organization:<br>1) Navigate to the top left of the screen<br>2) Select the small downward arrow next to your name |            |                 |                 |                       |                | cations/r | eporting p | rograms for  |     |          |              |
|   |                       | 3)                   | Click on you                                                                                                    | ur organiz | ation s nar     |                 | ne drop down          | i menu         |           |            |              |     |          |              |
|   |                       |                      |                                                                                                    | Pl         | ease choose a p | program from ou | ur program listings p | bage to get st | arted     |            |              |     |          |              |
|   |                       |                      |                                                                                                    |            |                 | View            | programs              |                |           |            |              |     |          |              |

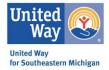

# **Technical Assistance**

If you have any additional questions or user experience issues, you can request technical assistance or help in a variety of ways.

- 1. You can select the "i" icon, located on the right side of the header. This will produce a drop-down box with the following options.
  - a. Questions about a program or information on this site? Contact the site administrator.
    - i. This generates an email straight the UWSEM site administrator.
  - b. Need help with using SurveyMonkey Apply? Check out the FAQ.
    - i. This takes you the SMA help site.
  - c. Having technical issues with this site? Fill in a support request form.
    - i. This will generate a ticket that goes straight to the Survey Monkey Apply developer to assist in addressing the concern.

| 😮 United Way for Southeastern Mic 🗙 🕂                      |                                                                                          | - 0 ×                           |
|------------------------------------------------------------|------------------------------------------------------------------------------------------|---------------------------------|
| ← → C                                                      |                                                                                          | ० ☆ 🛪 😝 ः                       |
| United Way for Southeastern Michigan                       | 🗏 Pages 👻 🐥 Programs 😭 My Applications                                                   | 🚺 🚽 lest UWSEM Test Applicant 👻 |
| Test UWSEM Test Applicant 👻                                | Questions about a program or information on this site?<br>Contact the site administrator | ×                               |
|                                                            | Need help with using SurveyMonkey Apply?<br>Check out the FAQ                            | 2                               |
|                                                            | Having technical issues with this site?<br>Fill in a support request form                | 12                              |
| If you are unable to currently view any new, open, or acti | ve grant applications/reporting program                                                  | 15 101                          |
| vour organization:                                         |                                                                                          |                                 |

- 2. Users can also email the UWSEM site administrative inbox directly at <u>SMA@unitedwaysem.org</u>
  - a. Typical response time is about 24 business hours.